## **Cloud Firewall**

**FAQ**

**Issue** 03 **Date** 2024-01-10

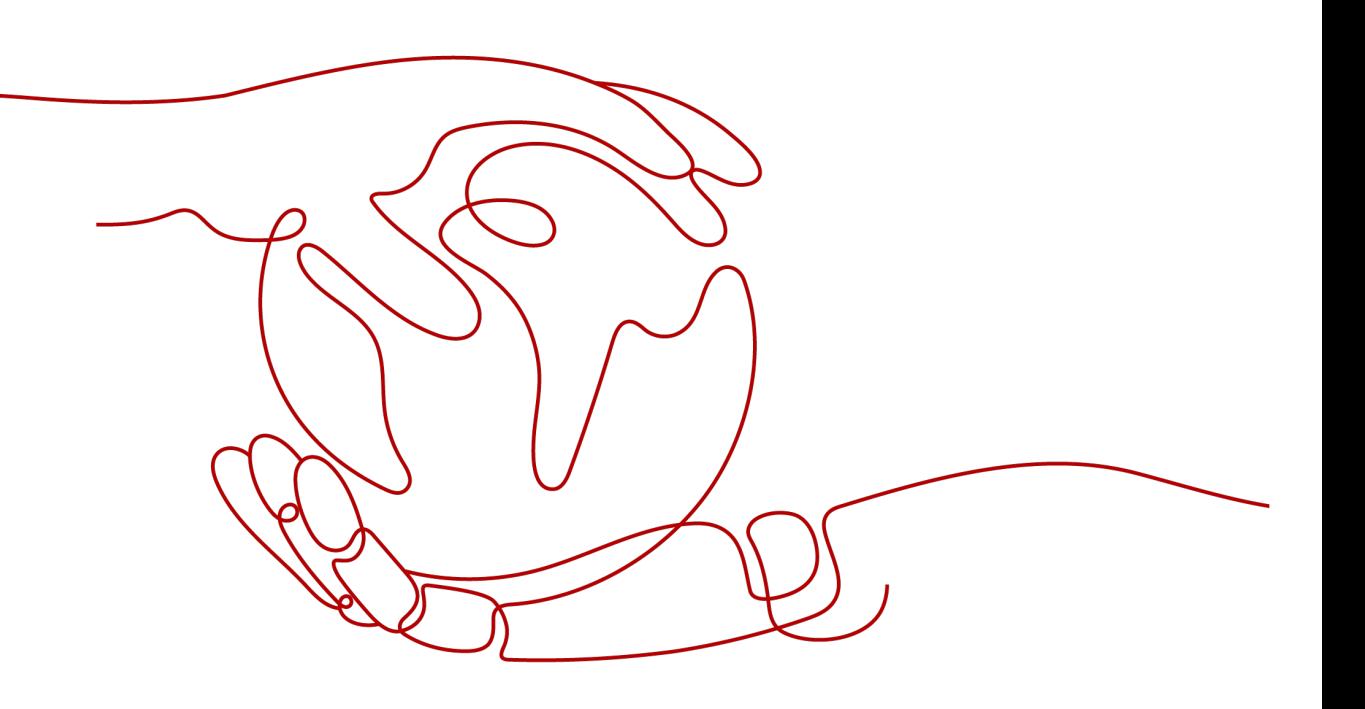

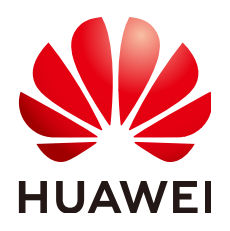

**HUAWEI TECHNOLOGIES CO., LTD.**

#### **Copyright © Huawei Technologies Co., Ltd. 2024. All rights reserved.**

No part of this document may be reproduced or transmitted in any form or by any means without prior written consent of Huawei Technologies Co., Ltd.

#### **Trademarks and Permissions**

 $\triangle \triangleright$ HUAWEI and other Huawei trademarks are trademarks of Huawei Technologies Co., Ltd. All other trademarks and trade names mentioned in this document are the property of their respective holders.

#### **Notice**

The purchased products, services and features are stipulated by the contract made between Huawei and the customer. All or part of the products, services and features described in this document may not be within the purchase scope or the usage scope. Unless otherwise specified in the contract, all statements, information, and recommendations in this document are provided "AS IS" without warranties, guarantees or representations of any kind, either express or implied.

The information in this document is subject to change without notice. Every effort has been made in the preparation of this document to ensure accuracy of the contents, but all statements, information, and recommendations in this document do not constitute a warranty of any kind, express or implied.

### **Huawei Technologies Co., Ltd.**

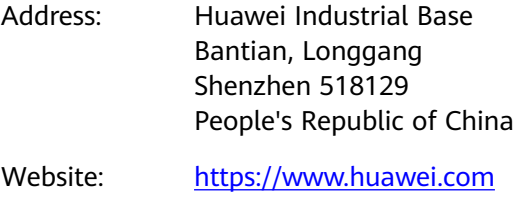

Email: support@huawei.com

## **Security Declaration**

#### **Vulnerability**

Huawei's regulations on product vulnerability management are subject to the Vul. Response Process. For details about this process, visit the following web page:

<https://www.huawei.com/en/psirt/vul-response-process>

For vulnerability information, enterprise customers can visit the following web page: <https://securitybulletin.huawei.com/enterprise/en/security-advisory>

## **Contents**

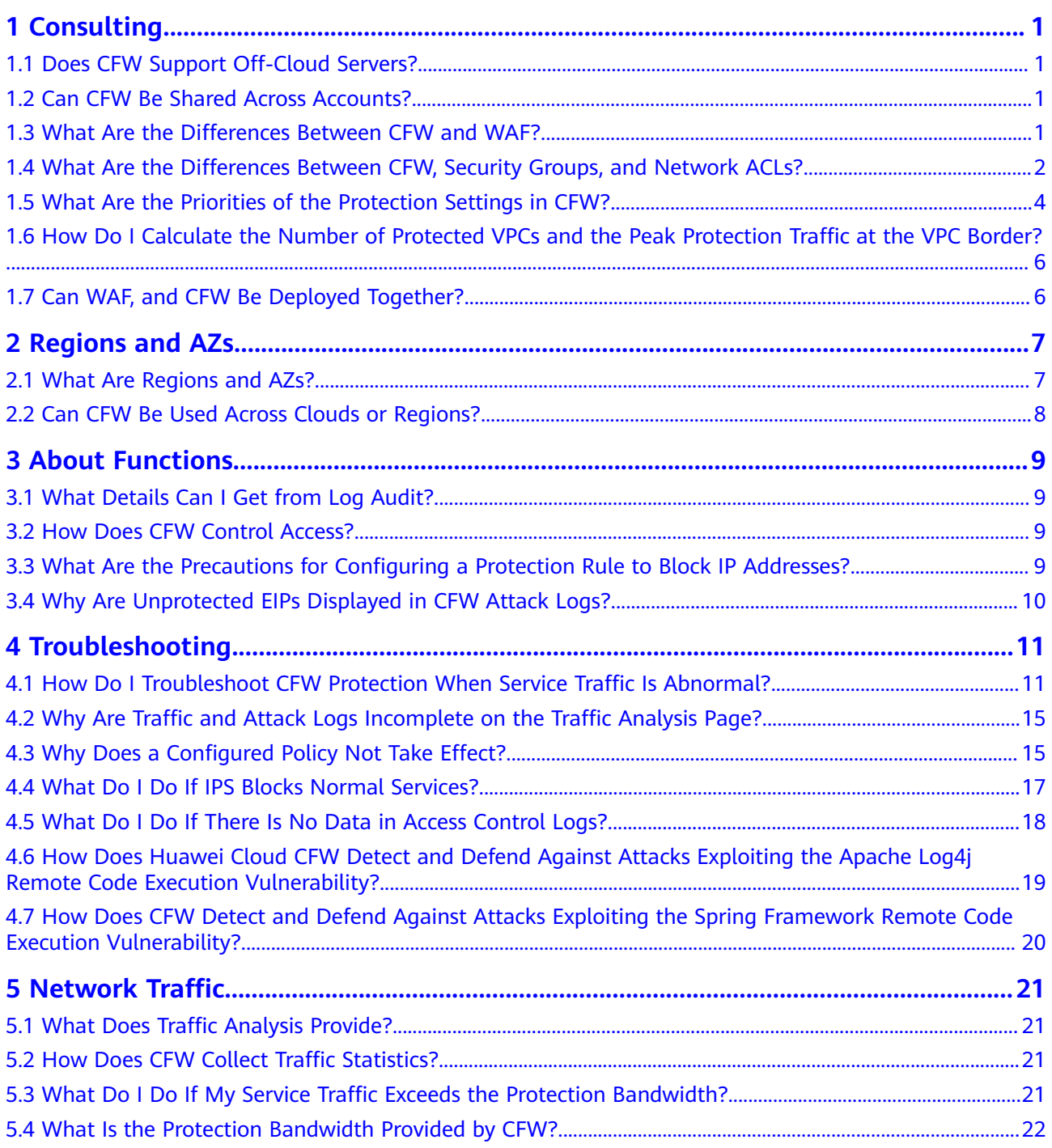

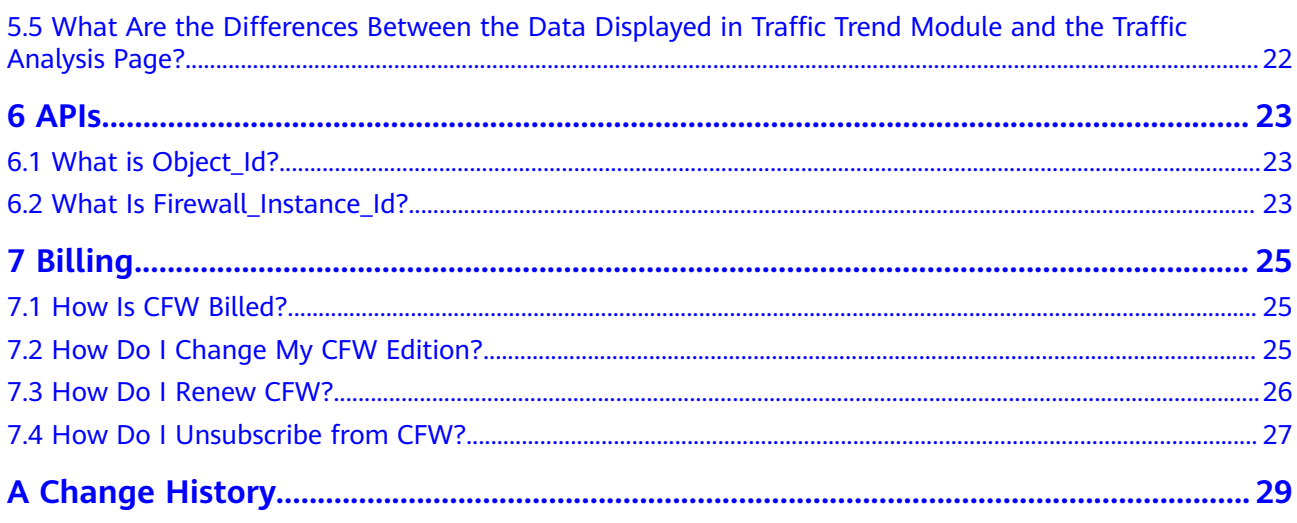

## **1 Consulting**

## <span id="page-5-0"></span>**1.1 Does CFW Support Off-Cloud Servers?**

No. CFW can protect region-level services on the cloud.

## **1.2 Can CFW Be Shared Across Accounts?**

No. You can only use and manage CFW resources under your account.

## **1.3 What Are the Differences Between CFW and WAF?**

CFW and WAF are two different products launched by Huawei Cloud to protect your Internet borders, VPC borders, and web services.

**[Table 1-1](#page-6-0)** describes the differences between WAF and CFW.

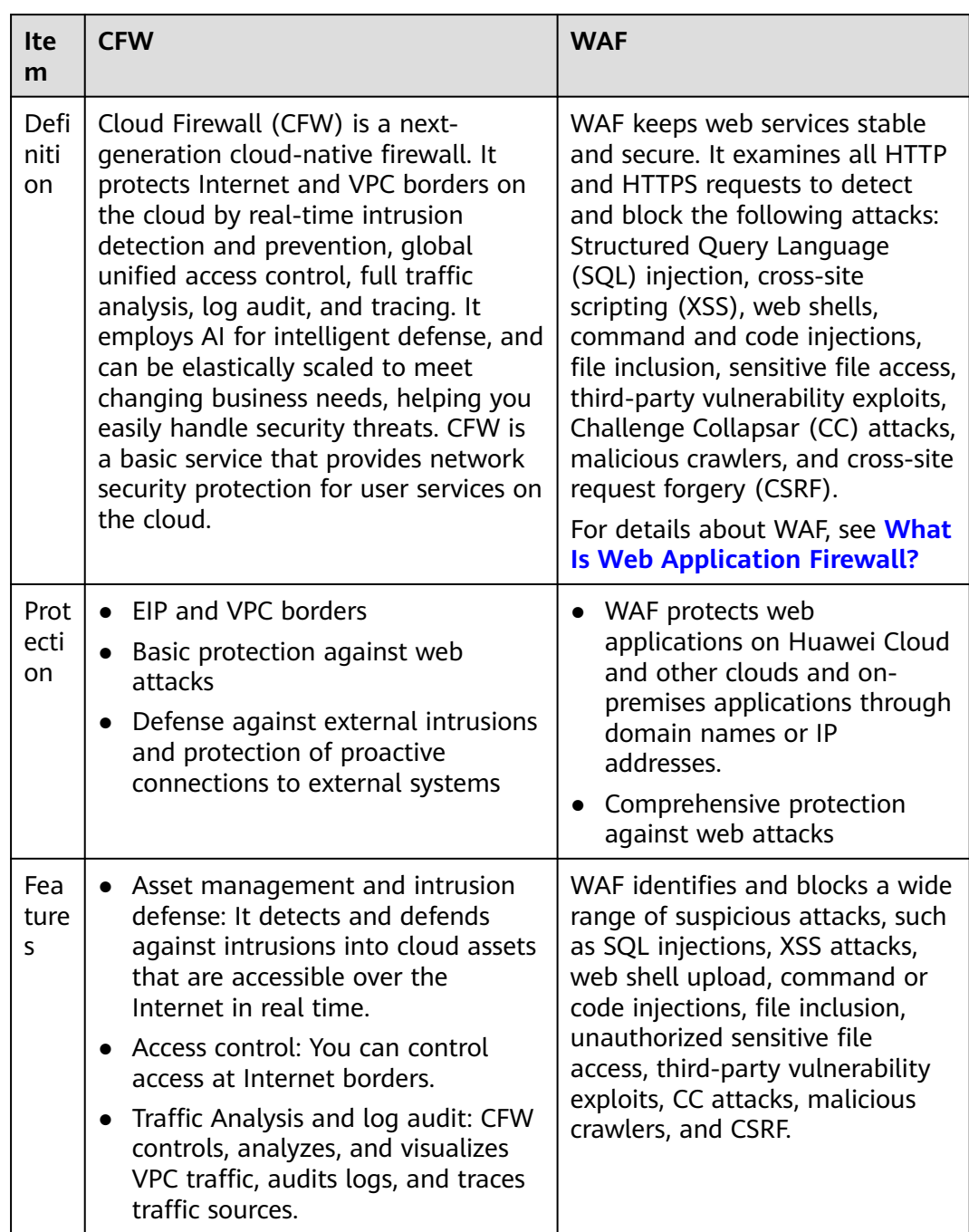

#### <span id="page-6-0"></span>**Table 1-1** Differences between CFW and WAF

## **1.4 What Are the Differences Between CFW, Security Groups, and Network ACLs?**

CFW, security groups, and network ACLs allow you to set access control policies based on IP addresses or IP address groups to protect your Internet borders, VPC borders, ECSs, and subnets.

**[Table 1-2](#page-7-0)** describes the differences between them.

| <b>Item</b>              | <b>CFW</b>                                                                                                    | <b>Security group</b>                                                                                                    | <b>Network ACL</b>                                                                                                    |
|--------------------------|----------------------------------------------------------------------------------------------------|----------------------------------------------------------------------------------------------------|----------------------------------------------------------------------------------------------------|
| Definiti<br>on           | Cloud Firewall (CFW)<br>is a next-generation<br>cloud-native firewall.<br>It protects Internet<br>and VPC borders on<br>the cloud by real-<br>time intrusion<br>detection and<br>prevention, global<br>unified access<br>control, full traffic<br>analysis, log audit,<br>and tracing. It<br>employs AI for<br>intelligent defense,<br>and can be elastically<br>scaled to meet<br>changing business<br>needs, helping you<br>easily handle security<br>threats. CFW is a<br>basic service that<br>provides network<br>security protection<br>for user services on<br>the cloud. | A security group is a<br>collection of access<br>control rules for<br>instances, such as<br>cloud servers,<br>containers, and<br>databases, that have<br>the same security<br>requirements and<br>that are mutually<br>trusted within a VPC.<br>You can define<br>different access<br>control rules for a<br>security group, and<br>these rules are then<br>applied to all the<br>instances added to<br>this security group.<br>For details about<br>security groups, see<br><b>Security Groups and</b><br><b>Security Group</b><br><b>Rules</b> . | A network ACL is an<br>optional layer of<br>security for your<br>subnets. After you<br>associate one or<br>more subnets with a<br>network ACL, you<br>can control traffic in<br>and out of the<br>subnets.<br>For details about<br>network ACLs, see<br><b>Network ACL.</b> |
| Protecte<br>d<br>objects | Internet boundary<br>$\bullet$<br>VPC boundary<br>$\bullet$<br><b>SNAT scenario</b><br>$\bullet$                                                                                                    | <b>ECS</b>                                                                                                    | Subnet                                                                                                    |
| Features                 | Filtering by 5-<br>$\bullet$<br>tuple (source IP<br>address,<br>destination IP<br>address, protocol,<br>source port, and<br>destination port)<br>Filtering by<br>$\bullet$<br>geographical<br>location, domain<br>name, domain<br>name group, and<br>blacklist/whitelist<br>Intrusion<br>$\bullet$<br>prevention system<br>(IPS) and antivirus<br>$(AV)$ .                                                                                                    | Filtering by 3-tuple<br>(protocol, port, and<br>peer IP address)                                                                                                    | Filtering by 5-tuple<br>(source IP address,<br>destination IP<br>address, protocol,<br>source port, and<br>destination port)                                                                                                    |

<span id="page-7-0"></span>**Table 1-2** Differences between CFW, security groups, and network ACLs

## <span id="page-8-0"></span>**1.5 What Are the Priorities of the Protection Settings in CFW?**

The priorities of the protection settings that take effect in CFW in descending order are as follows: Whitelist > Blacklist > Protection policy (ACL) > Basic Protection (IPS) = Antivirus.

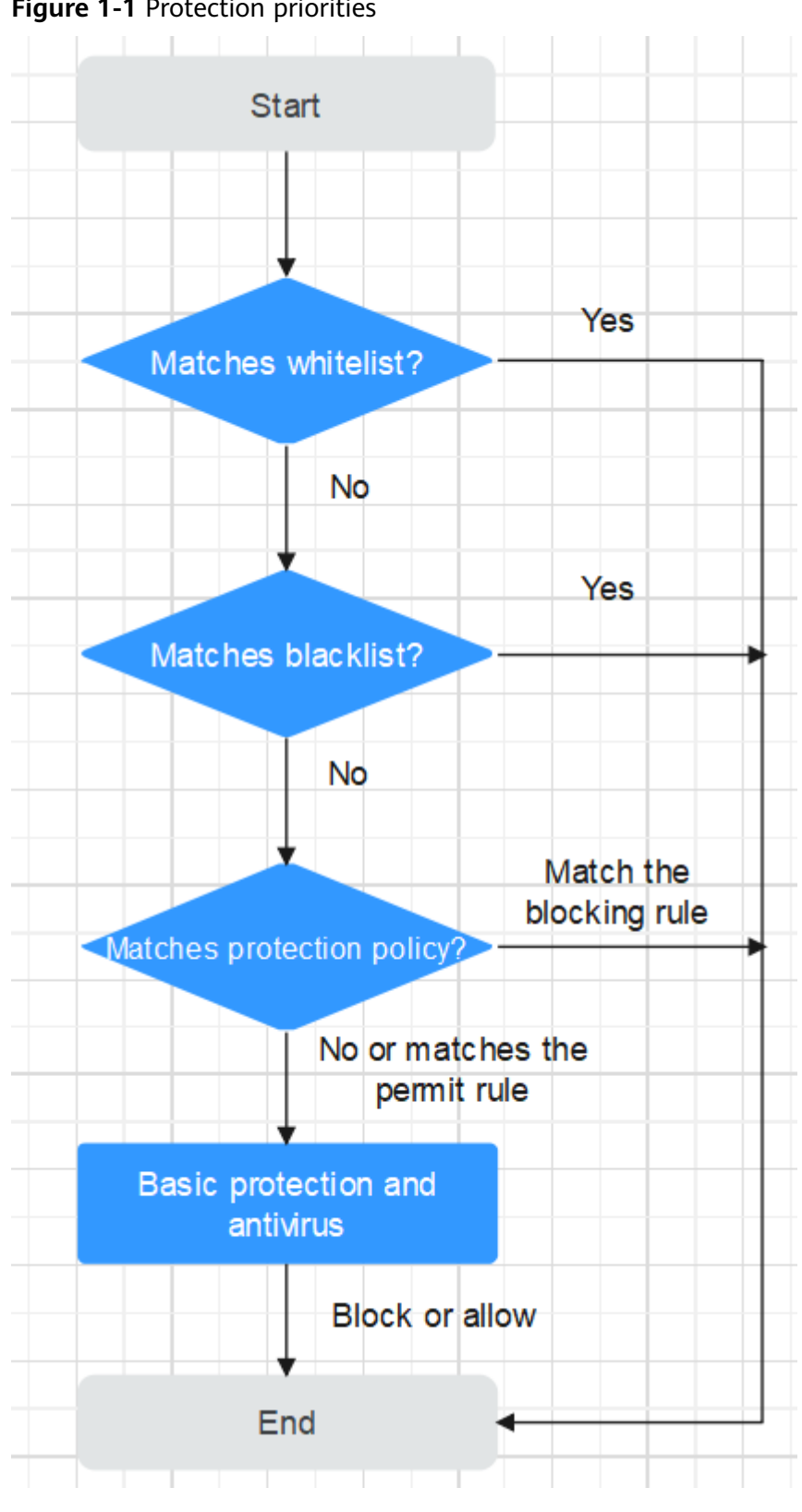

**Figure 1-1** Protection priorities

- For details about how to set the blacklist or whitelist, see **[Managing](https://support.huaweicloud.com/eu/usermanual-cfw/cfw_01_0035.html) [Blacklists and Whitelists](https://support.huaweicloud.com/eu/usermanual-cfw/cfw_01_0035.html)**.
- For details about how to add a protection rule, see [Adding a Protection Rule](https://support.huaweicloud.com/eu/usermanual-cfw/cfw_01_0030.html).
- <span id="page-10-0"></span>For details about how to set the IPS protection mode, see **[Configuring](https://support.huaweicloud.com/eu/usermanual-cfw/cfw_01_0032.html) [Intrusion Prevention](https://support.huaweicloud.com/eu/usermanual-cfw/cfw_01_0032.html)**. For details about how to customize IPS rules, see **[Customizing IPS Signatures](https://support.huaweicloud.com/eu/usermanual-cfw/cfw_01_0188.html)**.
- For details about how to enable virus defense, see **[Enabling Antivirus](https://support.huaweicloud.com/eu/usermanual-cfw/cfw_01_0195.html)**.

## **1.6 How Do I Calculate the Number of Protected VPCs and the Peak Protection Traffic at the VPC Border?**

Pay-per-use firewalls are charged based on the actual protection status. The maximum bandwidth of a pay-per-use firewall (total traffic that can pass through the firewall) is 1 Gbit/s.

Yearly/Monthly CFW: By default, the CFW professional edition protects two VPCs, providing 200 Mbit/s protection for VPC border traffic. To protect more inter-VPC traffic, you can purchase more VPC protection quotas. Each quota provides 200 Mbit/s protection for VPC border traffic.

For example, CFW protects two VPCs (200 Mbit/s in total) by default. To protect 1 Gbit/s VPC border traffic, you need to purchase four more quotas  $(4 \times 200 \text{ Mbit/s})$ . The VPC border protection traffic = Default protection traffic (200 Mbit/s) + 4 x VPC protection quotas (200 Mbit/s) = 1 Gbit/s.

## **1.7 Can WAF, and CFW Be Deployed Together?**

Yes. When both CFW and WAF are deployed, traffic passes through WAF and then CFW. The traffic trend is as follows: Internet -> WAF (cloud mode) -> CFW -> Origin server.

#### $M$  Note

Exercise caution when configuring traffic blocking rules. You are advised to configure traffic permitting rules or whitelists.

# **2 Regions and AZs**

## <span id="page-11-0"></span>**2.1 What Are Regions and AZs?**

#### **Concepts**

A region and availability zone (AZ) identify the location of a data center. You can create resources in a specific region and AZ.

- Regions are divided from the dimensions of geographical location and network latency. Public services, such as Elastic Cloud Server (ECS), Elastic Volume Service (EVS), Object Storage Service (OBS), Virtual Private Cloud (VPC), Elastic IP (EIP), and Image Management Service (IMS), are shared within the same region. Regions are classified as universal regions and dedicated regions. A universal region provides universal cloud services for common tenants. A dedicated region provides services of the same type only or for specific tenants.
- An AZ contains one or more physical data centers. Each AZ has independent cooling, fire extinguishing, moisture-proof, and electricity facilities. Within an AZ, computing, network, storage, and other resources are logically divided into multiple clusters. AZs within a region are interconnected using highspeed optical fibers to allow you to build cross-AZ high-availability systems.

#### **Selecting a Region**

If you or your users are in Europe, select the **EU-Dublin** region.

#### **Selecting an AZ**

When determining whether to deploy resources in the same AZ, consider your applications' requirements on disaster recovery (DR) and network latency.

- For high DR capability, deploy resources in different AZs in the same region.
- For low network latency, deploy resources in the same AZ.

## <span id="page-12-0"></span>**2.2 Can CFW Be Used Across Clouds or Regions?**

#### **In Which Regions Is CFW Available?**

For details about CFW and the regions supported by each function, see **[Function](https://support.huaweicloud.com/eu/function-cfw/index.html) [Overview](https://support.huaweicloud.com/eu/function-cfw/index.html)**.

#### **Can CFW Be Used Across Regions?**

No. CFW can be used only in the region selected during purchase.

#### $\Box$  Note

If a message is displayed indicating that CFW cannot be purchased in the selected region, you can choose: VPC **[Network ACLs](https://support.huaweicloud.com/eu/usermanual-vpc/zh-cn_topic_0051746702.html)** and **[Security Groups](https://support.huaweicloud.com/eu/usermanual-vpc/zh-cn_topic_0030969470.html)**.

#### **Can CFW Be Used Across Clouds?**

No. Currently, CFW only protects services deployed on Huawei Cloud.

## **3 About Functions**

## <span id="page-13-0"></span>**3.1 What Details Can I Get from Log Audit?**

On the **Log Audit** page, you can view details about each attack, including the attack time, type, severity, source port, source IP address, destination IP address, and destination port.

## **3.2 How Does CFW Control Access?**

CFW allows you to configure ACL policies based on a 5-tuple, IP address group, service group, domain name, blacklist, and whitelist. You can also configure ACL policies based on the intrusion prevention system (IPS). The IPS can works in observation or block mode. In block mode, the firewall detects and blocks traffic that matches the IPS rules. For details, see **[Configuring Access Control Policies](https://support.huaweicloud.com/eu/usermanual-cfw/cfw_01_0030.html)**.

## **3.3 What Are the Precautions for Configuring a Protection Rule to Block IP Addresses?**

Pay attention to the following points when configuring a protection rule to block IP addresses:

- 1. You are advised to preferentially configure accurate IP addresses (for example, 192.168.10.5) to reduce network segment configurations and avoid incorrect interception.
- 2. Exercise caution when configuring protection rules to block reverse proxy IP addresses, and WAF. You are advised to configure protection rules or whitelist to permit reverse proxy IP addresses.
- 3. Forward proxy IP addresses (such as company egress IP addresses) have a large impact scope. Exercise caution when configuring protection rules to block forward proxy IP addresses.
- 4. When configuring region protection, you need to consider the situation that the public IP address may be changed.

## <span id="page-14-0"></span>**3.4 Why Are Unprotected EIPs Displayed in CFW Attack Logs?**

CFW collects information about all the attacked EIPs for you to better determine defense policies.

## **4 Troubleshooting**

## <span id="page-15-0"></span>**4.1 How Do I Troubleshoot CFW Protection When Service Traffic Is Abnormal?**

This section describes how to rectify the fault if your service traffic is abnormal and may be interrupted by CFW.

#### **Locating Method**

**Step 1** Disable CFW protection.

- EIP traffic fault: Disable the CFW protection in EIPs whose services are interrupted. For details, see **[Disabling EIP Protection](https://support.huaweicloud.com/eu/usermanual-cfw/cfw_01_0031.html#section2)**.
- SNAT or inter-VPC access failure: Disable the VPC border firewall. For details, see **[Disabling a VPC Border Firewall](https://support.huaweicloud.com/eu/usermanual-cfw/cfw_01_0205.html#section1)**.

**Step 2** Observe the service running status.

- If the services are restored, go to **Troubleshooting Methods**.
- If the fault persists, the traffic interruption is not caused by CFW but common faults:
	- Network fault: The route configuration is incorrect, or the NE is faulty.
	- Policy-based interception: Interception caused by incorrect configurations of other security services, network ACLs, or security groups.

If you need assistance from Huawei Cloud, you can **[create a service ticket](https://support.huaweicloud.com/eu/usermanual-ticket/topic_0065264094.html)**.

**----End**

#### **Troubleshooting Methods**

- **Step 1** In the **[Access Control Logs](https://support.huaweicloud.com/eu/usermanual-cfw/cfw_01_0139.html#section2)** tab, search for logs about the blocked IP address or domain name.
	- If a record exists, click the **Rule** column to go to the matched blocking policy. For details about subsequent operations, see **[Scenario 1: Incorrect Protection](#page-16-0) [Policy](#page-16-0)**.
- If no records exist, go to **Step 2**.
- <span id="page-16-0"></span>**Step 2** In the **[Attack Event Logs](https://support.huaweicloud.com/eu/usermanual-cfw/cfw_01_0139.html#section1)** tab, search for logs about the blocked IP address or domain name.
	- If a record exists, copy the information in the **Rule ID** column. For details about subsequent operations, see **[Scenario 2: Incorrect Interception by the](#page-18-0) [Intrusion Prevention Function](#page-18-0)**.
	- If no records exist, go to **Step 3**.
- **Step 3** If services are restored after EIP protection or the VPC border firewall is disabled, you are advised to disable firewall protection and **[submit a service ticket](https://support.huaweicloud.com/eu/usermanual-ticket/topic_0065264094.html)**.
- **Step 4** (Optional) To monitor the firewall status and quickly detect exceptions, you are advised to:
	- Configure alarm notification on the CFW console. For details, see **[Alarm](https://support.huaweicloud.com/eu/usermanual-cfw/cfw_01_0166.html) [Notification](https://support.huaweicloud.com/eu/usermanual-cfw/cfw_01_0166.html)**.
	- Configure CFW alarm rules on the Cloud Eye console. For details, see **[Setting](https://support.huaweicloud.com/eu/usermanual-cfw/cfw_01_0137.html) [Monitoring Alarm Rules](https://support.huaweicloud.com/eu/usermanual-cfw/cfw_01_0137.html)**. For details about supported monitoring metrics, see **[CFW Metrics](https://support.huaweicloud.com/eu/usermanual-cfw/cfw_01_0136.html)**.

**----End**

#### **Scenario 1: Incorrect Protection Policy**

#### **Possible causes**

A blocking rule is configured in the access control policy, or the normal services are blacklisted. In this case, CFW blocks related sessions, causing service loss.

#### **Solution**

- If the normal services are blacklisted, you can:
	- Delete the blacklist policy.
	- Add a whitelist policy for the IP address/domain name. (The whitelist takes precedence over the blacklist. After the whitelist policy is added, the blacklist policy becomes invalid and the traffic is directly permitted.)
- If the traffic is blocked by a blocking rule, you can:
	- Search for the blocking rule of the IP address or domain name in the **[ACL](https://support.huaweicloud.com/eu/usermanual-cfw/cfw_01_0061.html) [Rule List](https://support.huaweicloud.com/eu/usermanual-cfw/cfw_01_0061.html)** and disable the policy.
	- Modify the matching condition of the blocking policy and remove the IP address or domain name information.
	- Add a protection rule whose **Action** is **Allow** and **Priority** is **Pin on top**. For details, see **[Adding a Protection Rule](https://support.huaweicloud.com/eu/usermanual-cfw/cfw_01_0030.html)**.

#### **Case**

Handling process: Detect a fault -> Disable protection -> View logs -> Modify a policy -> Restore protection -> Confirm logs

The network O&M personnel of a company found that an ECS cannot access the Internet through the bound EIP **xx.xx.xx.126**.

The firewall administrator took the following measures:

<span id="page-17-0"></span>**Step 1** To ensure that the IP address can be used for external communication during fault locating, the firewall administrator logged in to the CFW console, and chose **Assets** > **EIPs**, and disables protection for the EIP.

During the firewall is disabled, the traffic of the EIP is not processed and related logs are not displayed.

#### **Figure 4-1** EIPs

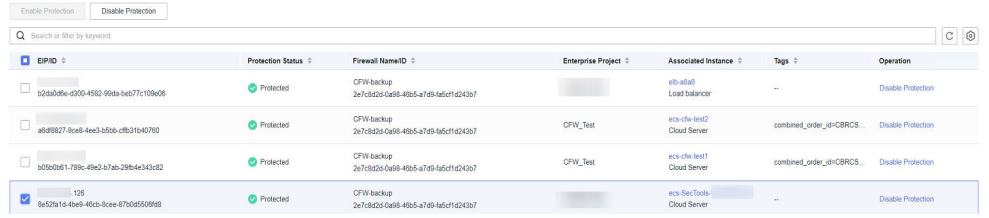

**Step 2** The administrator chose **Log Audit** > **Log Query** and clicked the **Access Control Logs** tab. He searched for the blocking logs of the access source IP address **xx.xx.xx.126**. A blocking rule named **Block-Malicious-Outreach** was found, and this rule blocked the traffic from the EIP **xx.xx.xx.126** to the Internet.

**Figure 4-2** Filtering access control logs

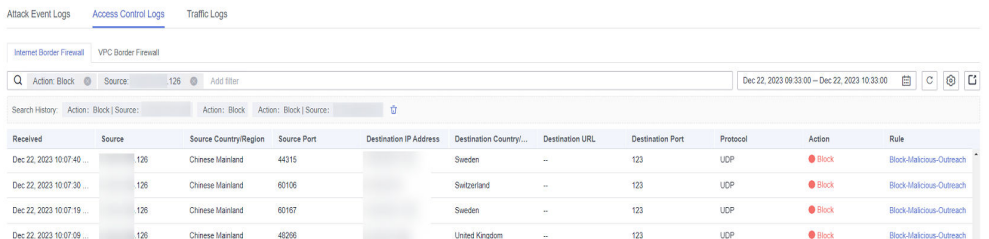

**Step 3** The administrator searched for "Source: xx.xx.xx.126; Action: Block; Direction: Outbound; Status: Enabled" in the access control policy list. Three available policies that contain the IP address were found.

The policy contained the **Block-Malicious-Outreach** blocking rule. According to the value of the **Hits** column, a large number of sessions have been blocked.

Internet Boundaries Inter-VPC Borders Protection Rules (38) Blacklist Whitelist **Add Rde** Start Stop Delete Source: 126 @ Action: Block @ Direction: Outbound @ Q Add filter  $x$   $C$   $\odot$ Hits $\phi$ Status  $\phi$ Tags  $\Leftrightarrow$ -<br>- .com TCPI1-855351-85535<br>- .com Any ● Block<br>- .00.0.00 Any ● Block Block- com Outbound 120.46.165.126  $\bullet$  $\Box$  1 120.46.165.126<br>0.0.0.00 3 Block-Malicious-Outreach Outbound  $\bullet$  $9,821$ Edit | Configure Priority | More w Outbound  $\bullet$  $-126$ Antarctica, Africa, North... Any  $\bigcirc$  Block  $\Box$  4 Allow-Asia  $\ddot{\mathbf{0}}$ Edit Configure Priority More

**Figure 4-3** Searching for a protection rule

#### <span id="page-18-0"></span> $\wedge$  CAUTION

According to **[Figure 4-3](#page-17-0)**, there were three valid rules whose source IP addresses contain **xx.xx.xx.252**, including **Block-xxx-com** (with the highest priority), **Block-Malicious-Outreach**, and **Allow-Asia** (with the lowest priority). Besides the blocking rule **Block-Malicious-Outreach**, the administrator checked whether the two other two rules may intercept normal services.

Finally, it is found that the EIP accessed suspicious IP addresses so that an administrator configured a blocking rule it, but the configured destination was incorrect. As a result, all external traffic is blocked by mistake (see the second protection rule in **[Figure 4-3](#page-17-0)**).

- **Step 4** The administrator changed the destination address to a specific IP address that needs to be blocked, and enabled protection for the EIP on the **Assets** > **EIPs** page of the CFW console. After protection was restored, the traffic of the EIP was normally forwarded by CFW.
- **Step 5** The administrator viewed the external connection logs related to the IP address in the traffic logs and confirmed that the service was restored.

**----End**

#### **Scenario 2: Incorrect Interception by the Intrusion Prevention Function**

#### **Solution**

- In the corresponding module (such as IPS), set the protection mode to **Observe**. For details about the intrusion prevention module, see **[Configuring](https://support.huaweicloud.com/eu/usermanual-cfw/cfw_01_0032.html) [Intrusion Prevention](https://support.huaweicloud.com/eu/usermanual-cfw/cfw_01_0032.html)**.
- Add the IP addresses that do not need to be protected by CFW to the whitelist. For details about how to configure the whitelist, see **[Adding an](https://support.huaweicloud.com/eu/usermanual-cfw/cfw_01_0065.html) [Item to the Blacklist or Whitelist](https://support.huaweicloud.com/eu/usermanual-cfw/cfw_01_0065.html)**.

#### **Case**

Handling process: Detect a fault -> Change the protection status -> View logs -> Confirm services -> Modify the policy -> Restore the protection status -> Confirm logs

The O&M personnel of a company found that a service on the server whose IP address was **xx.xx.xx.99** cannot be accessed. It was suspected that the service was blocked by the firewall.

The firewall administrator took the following measures:

**Step 1** To quickly recover the service, the administrator logged in to the CFW console, choose **Attack Defense** > **Intrusion Prevention**, and changed the protection mode from **Intercept mode - strict** to **Observe**.

During this period, the firewall did not intercept attack traffic but only logged the attack traffic.

**Step 2** The administrator chose **Log Audit** > **Log Query** and clicked the **Attack Event Logs** tab. The logs about the access to the destination IP address **xx.xx.xx.99** were displayed. The IPS rule whose ID was **334841** blocked the traffic.

#### <span id="page-19-0"></span>**Figure 4-4** Filtering attack event logs

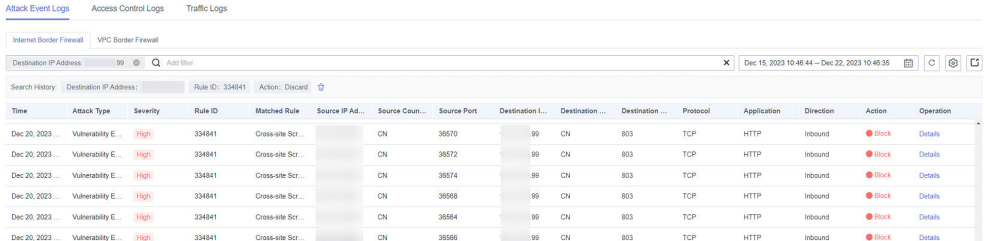

**Step 3** The administrator clicked **Details** in the **Operation** column, clicked **Payload Content** in the display page, and **[created a packet capture task](https://support.huaweicloud.com/eu/usermanual-cfw/cfw_01_0179.html)** to determine that the service is normal. The administrator searched for the rule whose ID is **334841** from the list on the **Basic Protection** tab page by referring to **[Modifying](https://support.huaweicloud.com/eu/usermanual-cfw/cfw_01_0169.html) [the Action of a Basic Protection Rule](https://support.huaweicloud.com/eu/usermanual-cfw/cfw_01_0169.html)**.

#### **Figure 4-5** Rule 334841

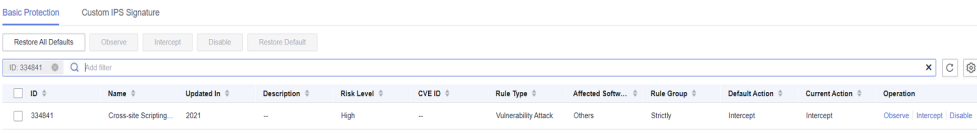

- **Step 4** The administrator clicked **Observe** in the **Operation** column. This rule did not block the traffic matching the signature but only logged the traffic.
- **Step 5** The administrator set the protection mode to **Intercept mode strict** and went to the **Basic Protection** tab to confirm that the **Current Status** of the rule **334841** was still **Observe**.
- **Step 6** In the **Attack Event Logs** tab, after the service session matched the rule, the **Action** of the log was **Allow**. The service was restored.

**----End**

### **4.2 Why Are Traffic and Attack Logs Incomplete on the Traffic Analysis Page?**

Traffic and attack logs are recorded only when CFW is enabled. If it is disabled, no logs are generated for this period until it is enabled again.

To let CFW generate full logs, keep it enabled all along.

### **4.3 Why Does a Configured Policy Not Take Effect?**

#### **All Traffic Is Allowed Even If a Rule Is Configured to Allow Only Several EIPs**

After EIP protection is enabled on CFW, the access control policy allows all traffic by default. If you want to allow traffic of only several EIPs, you need to configure a protection rule to block all traffic and set the lowest priority.

#### **Step 1 [Log in to the management console.](https://console.eu.huaweicloud.com)**

- <span id="page-20-0"></span>**Step 2** Click  $\bullet$  in the upper left corner of the management console and select a region or project.
- **Step 3** In the navigation pane on the left, click  $\equiv$  and choose **Security & Compliance** > **Cloud Firewall**. The **Dashboard** page will be displayed, as shown in **Figure 4-6**.

**Figure 4-6** CFW Dashboard

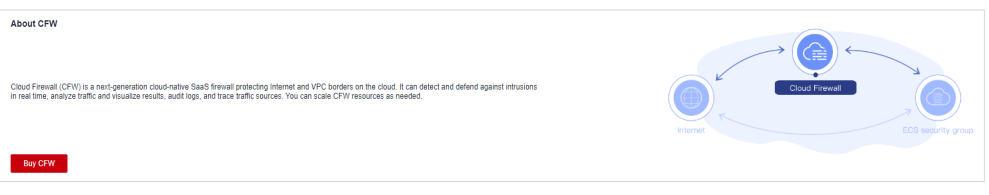

- **Step 4** (Optional) If the current account has only one firewall instance, the firewall details page is displayed. If there are multiple firewall instances, click **View** in the **Operation** column to go to the details page.
- **Step 5** In the navigation pane, choose **Access Control** > **Access Policies**. The **Access Policies** page is displayed. Click the **Internet Boundaries** or **Inter-VPC Borders** tab.
- **Step 6** Configure a global blocking rule. Click **Add Rule**. Use the parameter settings shown in **Figure 4-7** and configure other parameters as needed.

**Figure 4-7** Blocking all traffic

**Matching Condition** 

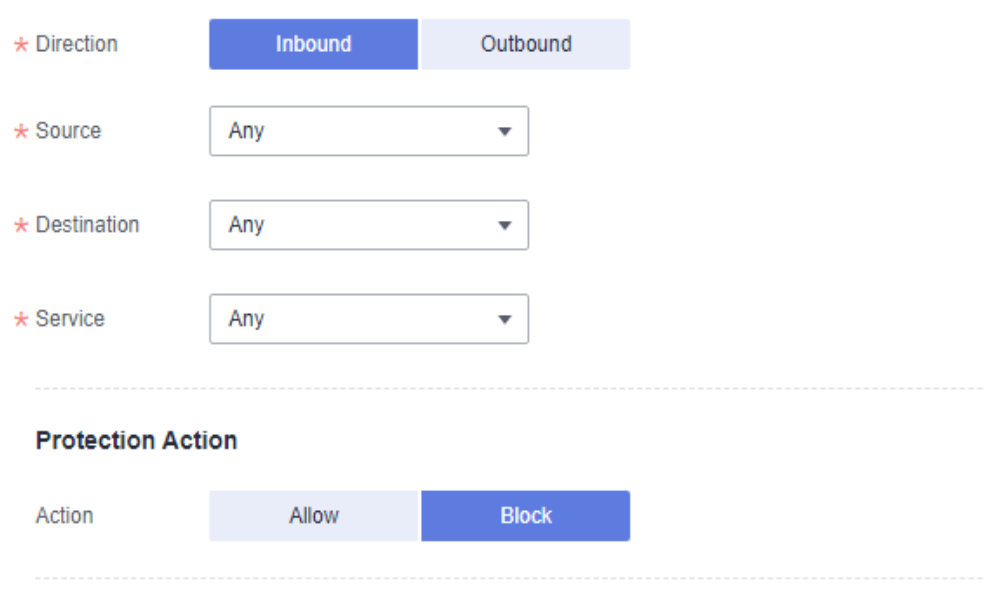

#### $\Box$  Note

You are advised to enable the rules after adding all required ones.

**Step 7** Configure an allow rule. For details about how to add a protection rule, see **[Adding a Protection Rule](https://support.huaweicloud.com/eu/usermanual-cfw/cfw_01_0030.html)**.

- <span id="page-21-0"></span>**Step 8** Set the priority of the global blocking rule in the **[Step 6](#page-20-0)** to the lowest. For details, see **[Setting the Priority](https://support.huaweicloud.com/eu/usermanual-cfw/cfw_01_0063.html)**.
- **Step 9** Enable all rules. You are advised to enable the allow rules prior to the blocking rules.

**----End**

#### **Blocked IP Addresses Are Still Allowed Through Even If a Global Blocking Rule Is Configured**

The protection rules configured on CFW are applied based on the EIP management list. If you have enabled global blocking (0.0.0.0/0) but the traffic of EIPs not in an allow rule is allowed through, check whether the IP addresses are in the EIP list. If not, synchronize the resource configuration. For details, see **[Enabling EIP Protection](https://support.huaweicloud.com/eu/usermanual-cfw/cfw_01_0031.html)**.

## **4.4 What Do I Do If IPS Blocks Normal Services?**

If normal service traffic is intercepted, perform either of the following operations:

- Query the ID of the rule that blocks traffic and modify the action of the rule in the IPS rule library. For details, see **Querying Hit Rules and Modifying Protection Actions**.
- Use a less strict IPS protection mode. For details, see **[Configuring Intrusion](https://support.huaweicloud.com/eu/usermanual-cfw/cfw_01_0032.html) [Prevention](https://support.huaweicloud.com/eu/usermanual-cfw/cfw_01_0032.html)**.

#### **Querying Hit Rules and Modifying Protection Actions**

#### **Step 1 [Log in to the management console.](https://console.eu.huaweicloud.com)**

- **Step 2** Click **I** in the upper left corner of the management console and select a region or project.
- **Step 3** In the navigation pane on the left, click  $\equiv$  and choose **Security & Compliance** > **Cloud Firewall**. The **Dashboard** page will be displayed, as shown in **Figure 4-8**.

#### **Figure 4-8** CFW Dashboard

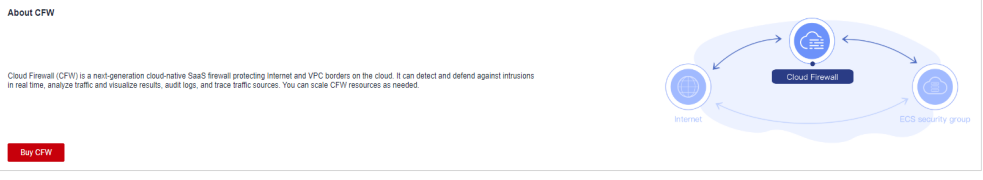

- **Step 4** (Optional) If the current account has only one firewall instance, the firewall details page is displayed. If there are multiple firewall instances, click **View** in the **Operation** column to go to the details page.
- **Step 5** In the navigation pane, choose **Log Audit** > **Log Query**. Click the **Attack Event Logs** query and record the **Rule ID** of the rule that blocks traffic.

#### <span id="page-22-0"></span>**Figure 4-9** Rule ID

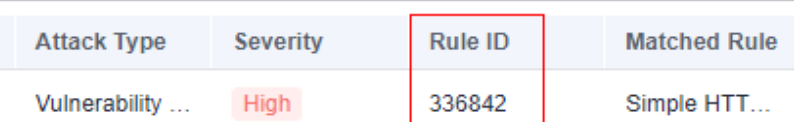

**Step 6** In the navigation pane, choose **Attack Defense** > **Intrusion Prevention**. Click **Check Rules** under **Basic Protection**. The **Basic Protection** tab is displayed.

#### **Figure 4-10** Checking rules

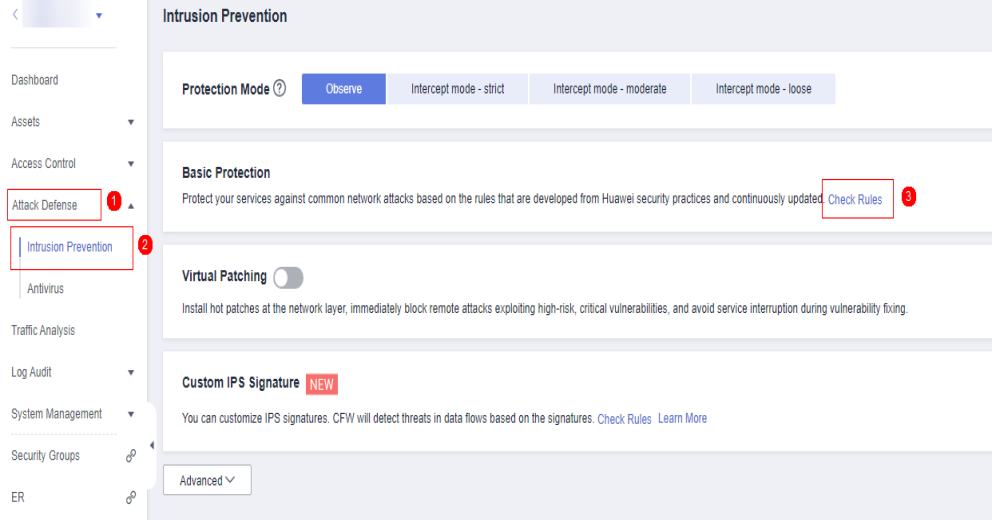

- **Step 7** Search for the rule by its ID. In the **Operation** column, change its action to **Observe** or **Disable**.
	- **Observe**: The firewall logs the traffic that matches the current rule and does not block the traffic.
	- **Disable**: The firewall does not log or block the traffic that matches the current rule.

**Figure 4-11** Changing the protection mode of a rule

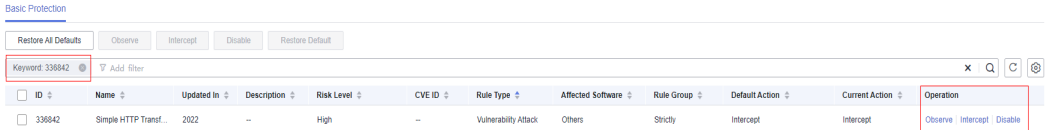

#### **----End**

### **4.5 What Do I Do If There Is No Data in Access Control Logs?**

Access control logs record the traffic that matches the ACL protection policy. To view access control logs, configure the ACL policy first.

● For details about how to add a protection rule, see **[Adding a Protection Rule](https://support.huaweicloud.com/eu/usermanual-cfw/cfw_01_0030.html)**.

- For details about the records of all traffic passing through CFW, see [Traffic](https://support.huaweicloud.com/eu/usermanual-cfw/cfw_01_0139.html#section3) **[Logs](https://support.huaweicloud.com/eu/usermanual-cfw/cfw_01_0139.html#section3)**.
- For details about attack event records, see **[Attack Event Logs](https://support.huaweicloud.com/eu/usermanual-cfw/cfw_01_0139.html#section1)**.

## <span id="page-23-0"></span>**4.6 How Does Huawei Cloud CFW Detect and Defend Against Attacks Exploiting the Apache Log4j Remote Code Execution Vulnerability?**

Apache Log4j2 has a remote code execution vulnerability (CVE-2021-44228). When Apache Log4j2 processes user input during log processing, attackers can construct special requests to trigger remote code execution. The POC has been disclosed and the risk is high.

On December 16, Apache announced that in versions earlier than 2.16.0, there was a remote code execution vulnerability (CVE-2021-45046).

Apache Log4j2 is a widely used Java-based logging utility. If you are an Apache Log4j2 user, check your system and implement timely security hardening.

Huawei Cloud CFW can detect and intercept the Apache Log4j2 remote code execution vulnerability.

#### **Vulnerability Name**

Apache Log4j remote code execution vulnerability

#### **Affected Products**

Affected versions:

2.0-beat9 <= Apache Log4j 2.x < 2.16.0 (Version 2.12.2 is not affected.)

Affected applications and components: spring-boot-starter-log4j2, Apache Solr, Apache Flink, and Apache Druid.

Secure versions:

Apache Log4j 1.x

Apache Log4j 2.16.0

#### **Mitigation**

**Step 1** Log in to the CFW console and perform the following operations:

- 1. Purchase the CFW standard edition. For details, see **[Purchasing CFW](https://support.huaweicloud.com/eu/usermanual-cfw/cfw_01_0008.html)**.
- 2. Enable **Basic protection** on the **Intrusion Prevention** page and set **Action** to **Block**. For details, see **[Configuring Intrusion Prevention](https://support.huaweicloud.com/eu/usermanual-cfw/cfw_01_0032.html)**.

**----End**

## <span id="page-24-0"></span>**4.7 How Does CFW Detect and Defend Against Attacks Exploiting the Spring Framework Remote Code Execution Vulnerability?**

Spring Framework is a lightweight open-source application framework for developing enterprise Java applications. A remote code execution vulnerability (CVE-2022-22965) was disclosed in the Spring framework and classified as critical. This vulnerability can be exploited to attack Java applications running on JDK 9 or later versions.

CFW can detect and intercept attacks that exploit the Spring Framework remote code execution vulnerability.

#### **Vulnerability Name**

Spring Framework remote code execution vulnerability

#### **Affected Versions**

- JDK 9 or later
- Applications developed using the Spring Framework or derived framework

#### **Mitigation**

**Step 1** Log in to the CFW console and perform the following operations:

- 1. Purchase the CFW standard edition. For details, see **[Purchasing CFW](https://support.huaweicloud.com/eu/usermanual-cfw/cfw_01_0008.html)**.
- 2. Enable **Basic protection** on the **Intrusion Prevention** page and set **Action** to **Block**. For details, see **[Configuring Intrusion Prevention](https://support.huaweicloud.com/eu/usermanual-cfw/cfw_01_0032.html)**.

**----End**

## **5 Network Traffic**

## <span id="page-25-0"></span>**5.1 What Does Traffic Analysis Provide?**

On the **Traffic Analysis** page, you can view the internet inbound and outbound traffic and attack trend of your assets in the **Last 1 hour**, **Last 24 hours**, and **Last 7 days**.

## **5.2 How Does CFW Collect Traffic Statistics?**

Currently, CFW collects traffic statistics based on sessions. Traffic data is reported when the connection is terminated.

#### $\Box$  Note

- The overall traffic of the session is counted from the time the session starts to the time it ends.
- The Internet border involves inbound and outbound traffic, or internet originated traffic and server originated traffic.

## **5.3 What Do I Do If My Service Traffic Exceeds the Protection Bandwidth?**

If your actual service traffic exceeds the protection bandwidth you purchased, packet loss may occur. You can purchase more EIP protection capacity as needed. For details about how to purchase an expansion package, see **[Adding the EIP](https://support.huaweicloud.com/eu/usermanual-cfw/cfw_01_0038.html#section2) [Protection Capacity](https://support.huaweicloud.com/eu/usermanual-cfw/cfw_01_0038.html#section2)**.

#### $\Box$  Note

You can configure high traffic warning in CFW. An alarm will be sent if your service traffic reaches the specified proportion of purchased bandwidth. For more information, see **[Alarm](https://support.huaweicloud.com/eu/usermanual-cfw/cfw_01_0166.html) [Notification](https://support.huaweicloud.com/eu/usermanual-cfw/cfw_01_0166.html)**.

## <span id="page-26-0"></span>**5.4 What Is the Protection Bandwidth Provided by CFW?**

CFW protects traffic exchanged between the Internet border and VPCs. You can increase the protection bandwidth as required. CFW protection bandwidth varies according to the edition you purchase.

Internet direction: 10 Mbit/s for the standard edition, and 50 Mbit/s for the professional edition.

#### $\Box$  note

The protection traffic you need should be determined based on the maximum inbound or outbound traffic, whichever is higher. If your traffic is higher than the current protection bandwidth, purchase more protection capacity. For details, see **[Adding the EIP Protection](https://support.huaweicloud.com/eu/usermanual-cfw/cfw_01_0038.html#section2) [Capacity](https://support.huaweicloud.com/eu/usermanual-cfw/cfw_01_0038.html#section2)**..

## **5.5 What Are the Differences Between the Data Displayed in Traffic Trend Module and the Traffic Analysis Page?**

The differences between the traffic data displayed in the two modules are as follows:

- Different data sources
	- The **Traffic Trend** area on the **Dashboard** page displays the traffic data of all EIPs and VPCs under the current account.
	- **Traffic Analysis** displays the traffic data of the EIPs and VPCs protected by the current CFW instance.
- Different statistical methods
	- The **Traffic Trend** area on the **Dashboard** page displays the inbound, outbound, and inter-VPC traffic based on traffic statistics in real time.
	- In the **Traffic Analysis** module, traffic data is collected based on session statistics and reported when the connection is terminated. The following traffic data is displayed:
		- **Inbound Traffic**
		- **Outbound Traffic**
		- **Inter-VPC Access**

# **6 APIs**

## <span id="page-27-0"></span>**6.1 What is Object\_Id?**

**Object\_Id** is the ID of a protected object. It is used to distinguish Internet border protection after CFW is created.

- If **type** is **0**, **Object\_Id** indicates the ID of a protected Internet border object.
- If **type** is **1**, **Object\_Id** indicates the ID of a protected VPC border object.

#### **Figure 6-1** Object\_Id and type

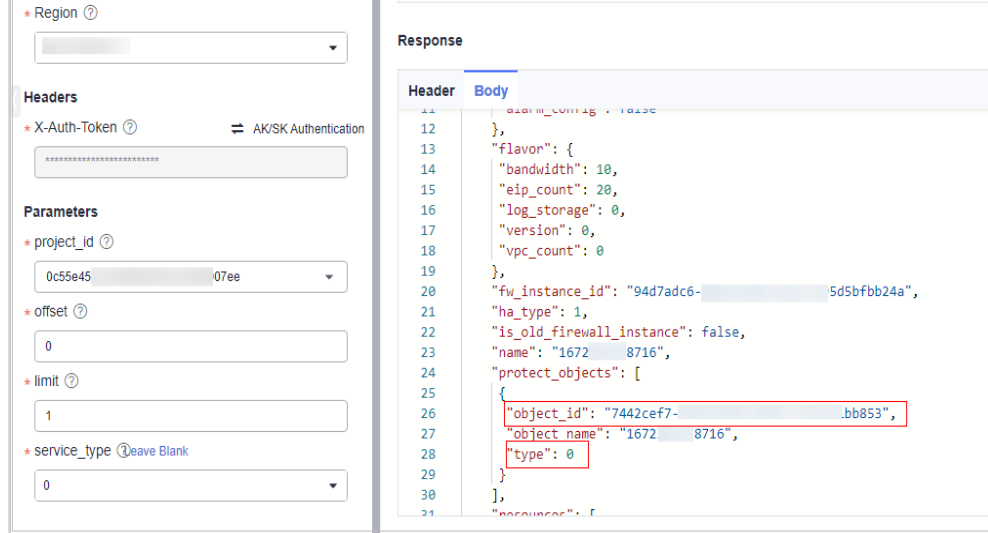

## **6.2 What Is Firewall\_Instance\_Id?**

**Firewall\_Instance\_Id** is a CFW instance ID. It is automatically generated by the system after CFW is created.

● By default, if **fw\_instance\_Id** is not specified, information about the first firewall under the account is returned. If **fw\_instance\_Id** is specified, information about the firewall with this **fw\_instance\_Id** is returned.

● If **object\_Id** is specified, information about the firewall with this **object\_Id** is returned by default. If both **fw\_instance\_Id** and **object\_Id** are specified, the specified **object\_Id** must belong to the specified firewall.

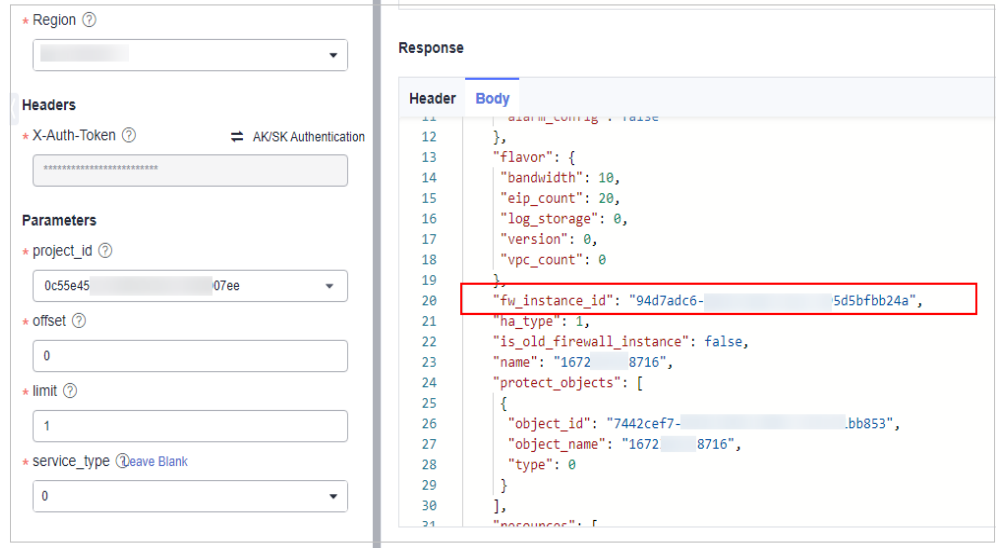

**Figure 6-2** Firewall\_Instance\_Id

# **7 Billing**

## <span id="page-29-0"></span>**7.1 How Is CFW Billed?**

CFW can be billed in yearly/monthly (prepaid) or pay-per-use mode. For details, see **[Pricing](https://www.huaweicloud.com/eu/pricing/index.html#/cfw)**.

In the standard edition, you can increase the number of protected EIPs and peak Internet border traffic.

In the professional edition, you can increase the number of protected EIPs, peak Internet border traffic, and the number of protected VPCs.

- For details about CFW billing mode, see **[Billing](https://support.huaweicloud.com/eu/productdesc-cfw/cfw_01_0134.html)**.
- For more information, see **[Editions](https://support.huaweicloud.com/eu/productdesc-cfw/cfw_01_0034.html)**.

## **7.2 How Do I Change My CFW Edition?**

The CFW standard edition can be upgraded to the professional edition, but the professional edition cannot be changed to the standard edition. To change to a lower edition, unsubscribe from the current edition and purchase the required one.

For details about unsubscription, see **[How Do I Unsubscribe from CFW?](#page-31-0)**

#### **Upgrading an Edition**

#### **Step 1 [Log in to the management console.](https://console.eu.huaweicloud.com)**

- **Step 2** Click **o** in the upper left corner of the management console and select a region or project.
- **Step 3** In the navigation pane on the left, click  $\equiv$  and choose **Security & Compliance** > **Cloud Firewall**. The **Dashboard** page will be displayed, as shown in **[Figure 7-1](#page-30-0)**.

#### <span id="page-30-0"></span>**Figure 7-1** CFW Dashboard

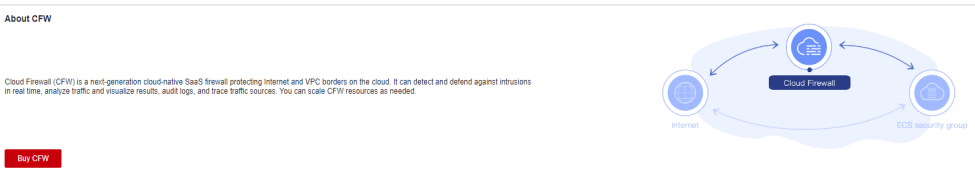

- **Step 4** (Optional) If the current account has only one firewall instance, the firewall details page is displayed. If there are multiple firewall instances, click **View** in the **Operation** column to go to the details page.
- **Step 5** In the upper right corner of the page, click **Upgrade to Professional Edition**. The CFW purchase page is displayed.
- **Step 6** Confirm the edition specifications and click **Buy Now**.
- **Step 7** Confirm the order details, select **I have read and agreed to the Huawei Cloud Firewall Service Statement**, and click **Next**.
- **Step 8** Select a payment method and pay for your order.

**----End**

### **7.3 How Do I Renew CFW?**

This section describes how to renew CFW when it is about to expire. After the renewal, you can continue to use CFW.

- Before your CFW subscription expires, the system will send an SMS message or email to remind you to renew it.
- After your CFW expires, there is a retention period for you.

This period varies depending on account. For details, see **[Retention Period](https://support.huaweicloud.com/eu/faq-billing/postRules_topic_100015.html)**.

 $M$  Note

To avoid unnecessary loss caused by security issues, renew your subscription before the retention period expires.

#### **Procedure**

#### **Step 1 [Log in to the management console.](https://console.eu.huaweicloud.com)**

- **Step 2** Click **I** in the upper left corner of the management console and select a region or project.
- **Step 3** In the navigation pane on the left, click  $\equiv$  and choose **Security & Compliance** > **Cloud Firewall**. The **Dashboard** page will be displayed, as shown in **Figure 7-2**.

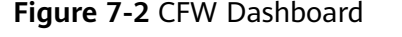

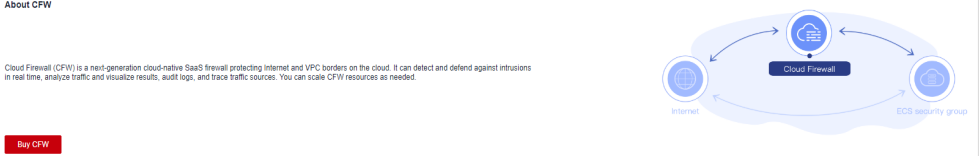

<span id="page-31-0"></span>**Step 4** In the upper right corner, click **Renew**.

**Step 5** On the renewal management page, complete the renewal.

For details, see **[Renewal Rules](https://support.huaweicloud.com/eu/usermanual-billing/renewals_topic_10000002.html)**.

**----End**

## **7.4 How Do I Unsubscribe from CFW?**

This section describes how to unsubscribe from CFW billed in yearly/monthly mode.

The original CFW configurations will be deleted after unsubscription and cannot be restored. You are advised to export protection policies before unsubscription, and import them after you purchase another CFW instance. For details, see **[Managing Protection Rules in Batches](https://support.huaweicloud.com/eu/usermanual-cfw/cfw_01_0129.html)**.

#### **Procedure (for Yearly/Monthly Firewalls)**

- **Step 1 [Log in to the management console.](https://console.eu.huaweicloud.com)**
- **Step 2** Click  $\bullet$  in the upper left corner of the management console and select a region or project.
- **Step 3** In the navigation pane on the left, click  $\equiv$  and choose **Security & Compliance** > **Cloud Firewall**. The **Dashboard** page will be displayed, as shown in **Figure 7-3**.

**Figure 7-3** CFW Dashboard

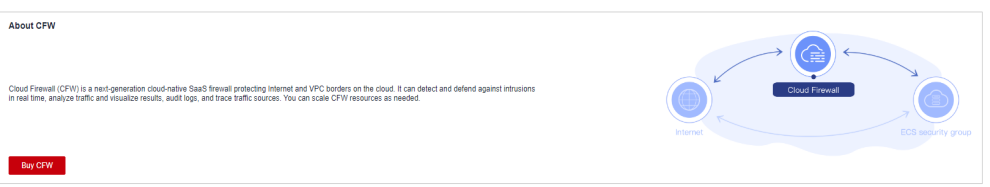

- **Step 4** (Optional) If the current account has only one firewall instance, the firewall details page is displayed. If there are multiple firewall instances, click **View** in the **Operation** column to go to the details page.
- **Step 5** Hover your cursor over the edition name in the upper right corner of the page. Click **Unsubscribe**.
- **Step 6** Confirm the resource to be unsubscribed from and click **OK**.
- **Step 7** After confirming that the information is correct, select **I understand that a handling fee will be charged for this unsubscription.**
- **Step 8** Click **Next** and complete the subsequent operations.

**----End**

#### **Procedure (for Pay-per-Use Firewalls)**

- **Step 1 [Log in to the management console.](https://console.eu.huaweicloud.com)**
- **Step 2** Click **I** in the upper left corner of the management console and select a region or project.
- **Step 3** In the navigation pane on the left, click  $\equiv$  and choose **Security & Compliance** > **Cloud Firewall**. The **Dashboard** page will be displayed, as shown in **Figure 7-4**.

**Figure 7-4** CFW Dashboard

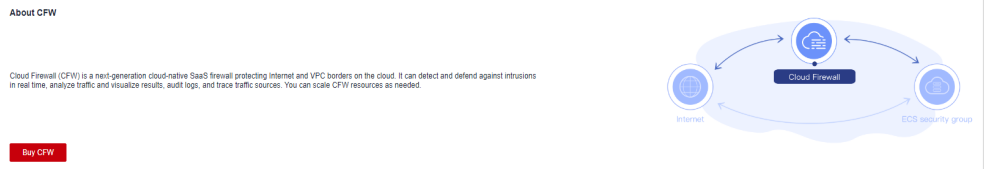

- **Step 4** (Optional) If the current account has only one firewall instance, the firewall details page is displayed. If there are multiple firewall instances, click **View** in the **Operation** column to go to the details page.
- **Step 5** Hover your cursor over the edition name in the upper right corner of the page. Click **Delete**.
- **Step 6** Confirm the resource to be unsubscribed from, enter **DELETE**, and click **OK**.

**----End**

## **A Change History**

<span id="page-33-0"></span>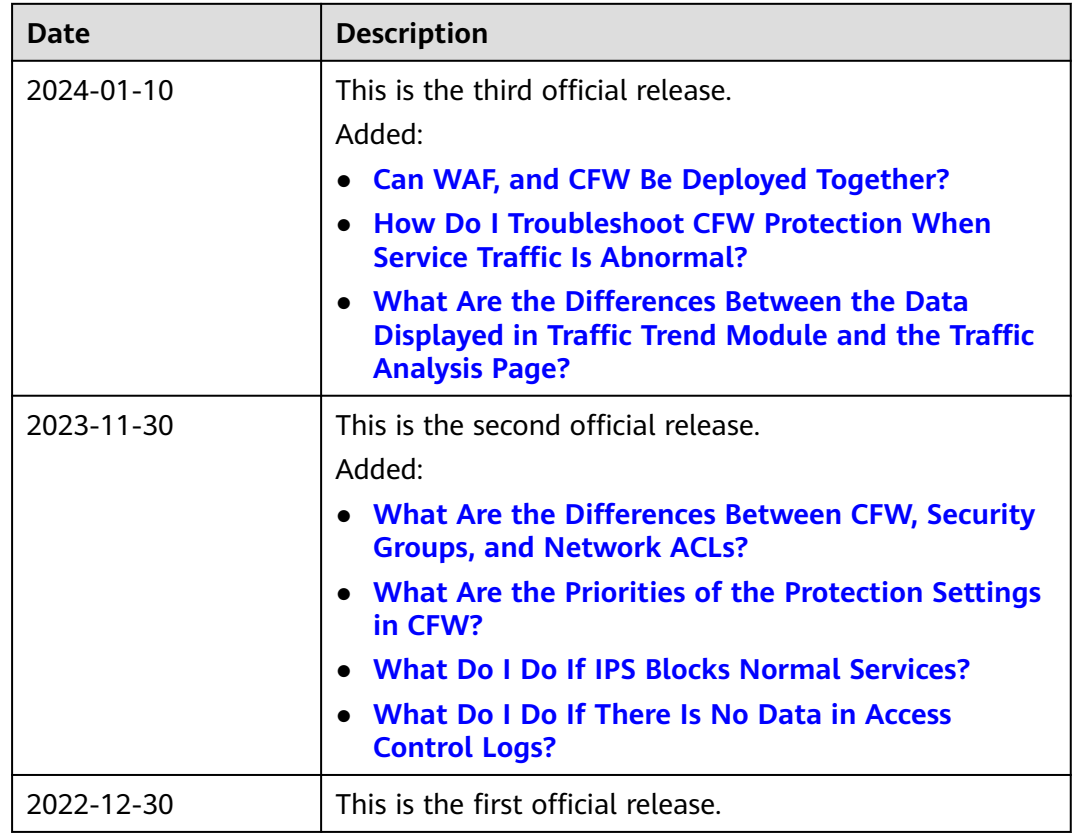